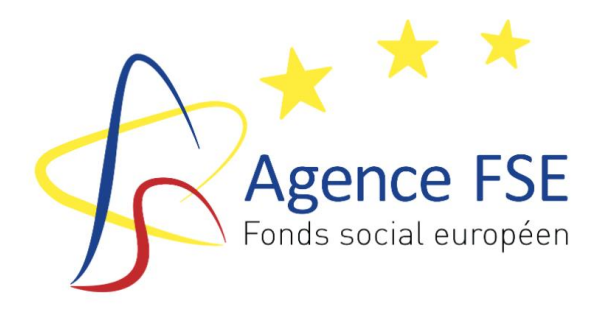

# Guide d'utilisation de l'Application 21-27

PROGRAMMATION FSE+ et AMIF 2021-2027

Version 1 16/11/2021

# Table des matières

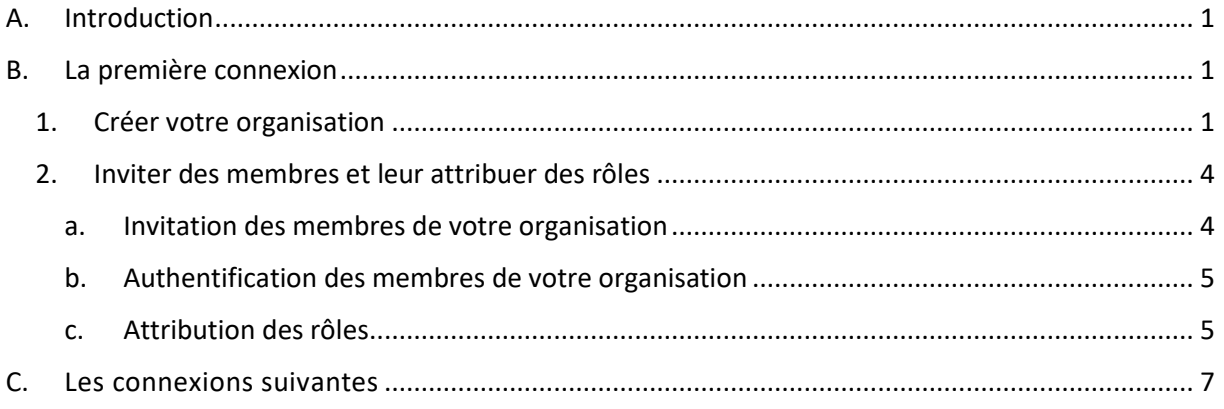

# <span id="page-1-0"></span>A. INTRODUCTION

L'Application 21-27 a été développée par l'Agence FSE pour la gestion des projets déposés dans le cadre des appels à projets relatifs aux Fonds FSE+ et AMIF.

Le lien pour accéder à l'Application 21-27 de l'Agence FSE est le suivant : <https://monespace21-27.fse.be/>

Cette adresse est également accessible via le site de l'Agence FSE [https://fse.be/.](https://fse.be/)

# Quel que soit le type d'ordinateur utilisé, nous vous conseillons d'opter pour les navigateurs Firefox ou Chrome.

Remarque : un autre guide est proposé pour expliquer les démarches à effectuer pour se connecter : le guide d'authentification.

# <span id="page-1-1"></span>B. LA PREMIÈRE CONNEXION

Lorsque vous arrivez sur la page d'accueil de l'Application 21-27 deux possibilités s'offrent à vous :

- 1. Créer une nouvelle organisation ;
- 2. Rejoindre une organisation existante.

Attention : La personne qui crée le compte dans l'Application 21-27 obtient par défaut les droits de gestionnaire et par conséquent le rôle de Gestionnaire du compte. Elle est chargée d'attribuer les rôles de l'organisation. Les rôles pourront être modifiés une fois l'organisation créée dans l'Application 21-27.

# 1. Créer votre organisation

<span id="page-1-2"></span>La première personne de chaque organisation qui se connecte devra créer une nouvelle organisation. Pour ce faire, il faut entrer :

- 1. Le nom de l'organisation ;
- 2. Le numéro BCE de l'organisation.

Ces champs remplis, il ne vous reste qu'à appuyer sur le bouton « Créer une nouvelle organisation ».

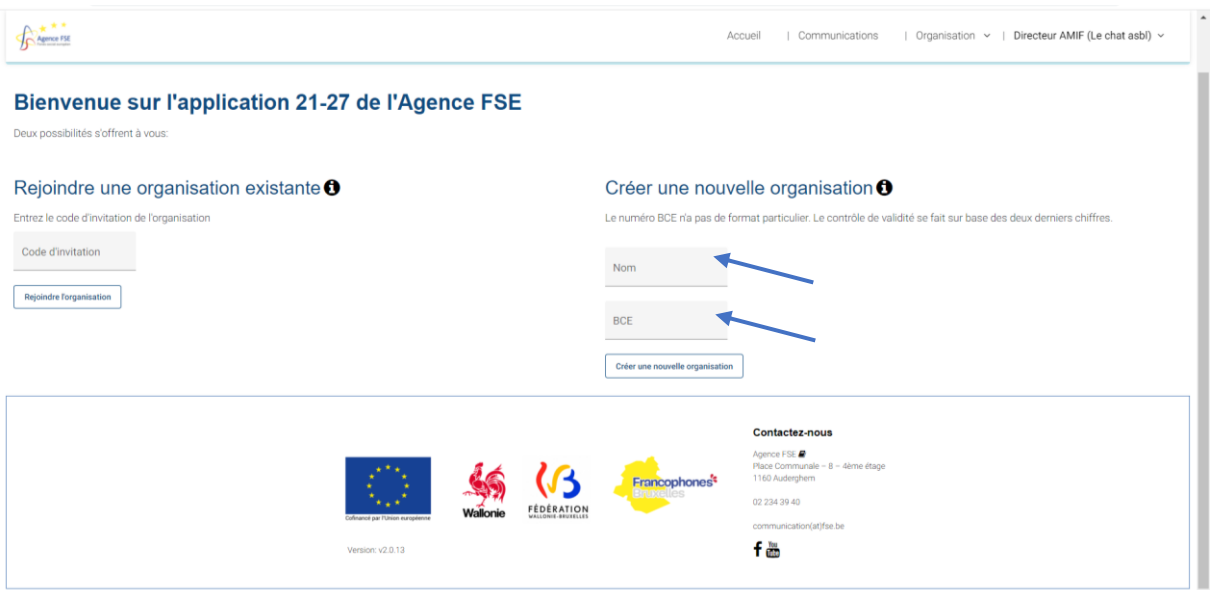

Après avoir créé votre organisation, vous êtes redirigé vers la page d'accueil. Vous accédez alors au formulaire consacré aux informations de l'organisation.

En cliquant sur le bouton « modifier » en bas à gauche de la page, vous pourrez compléter les champs suivants :

- 1. Acronyme
- 2. Statut juridique
- 3. Adresse
- 4. Téléphone
- 5. E-mail
- 6. Site internet
- 7. Personne juridiquement responsable
- 8. Personne à contacter
- 9. Document de statuts

Après avoir complété le formulaire, n'oubliez pas de sauvegarder vos changements, en cliquant sur le bouton « sauver » en bas de page à gauche.

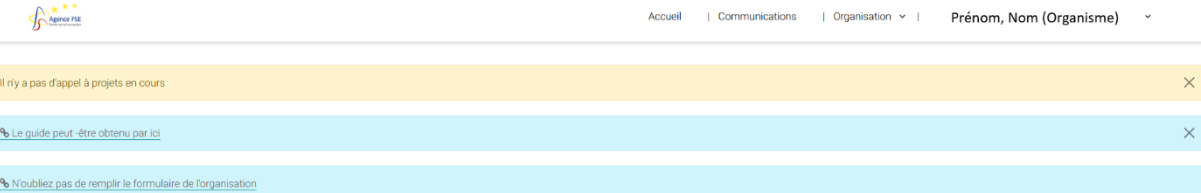

#### Informations de l'organisation

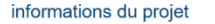

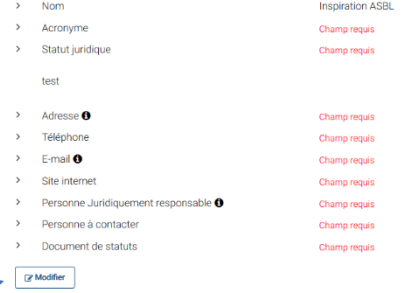

#### Exemple de fiche complétée

۸

# Informations de l'organisation

#### informations du projet

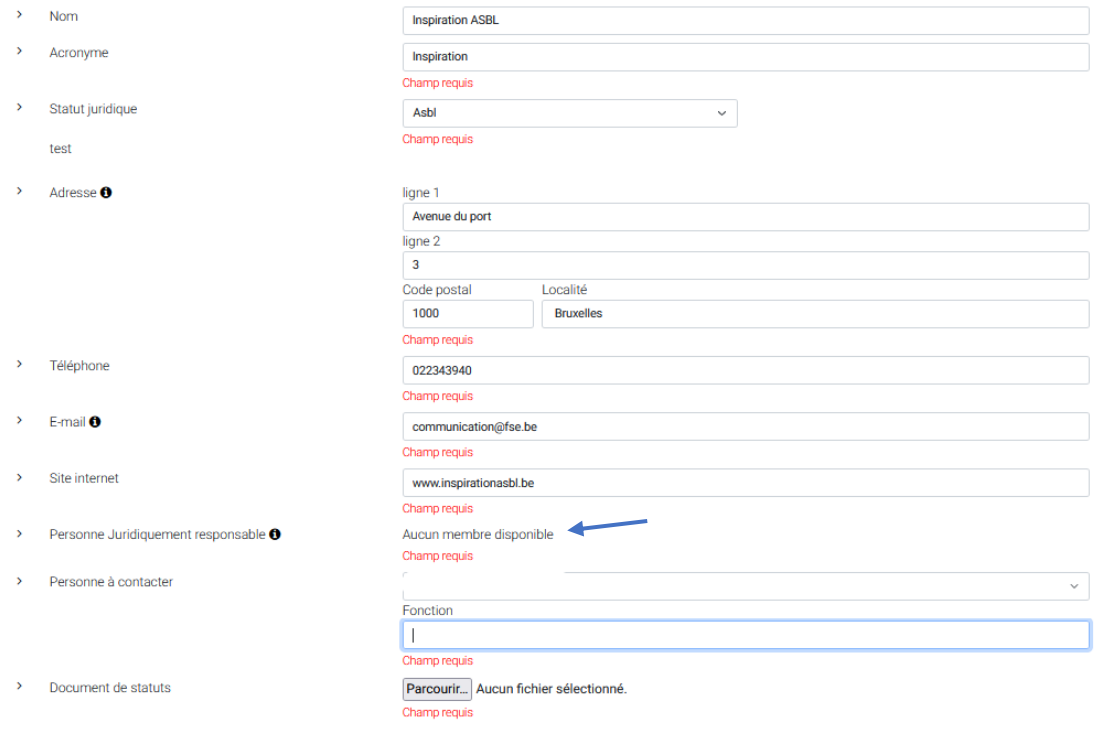

Attention : tant que toutes les informations demandées n'ont pas été introduites, un message d'alerte apparaitra sur la page d'accueil : « n'oubliez pas de remplir le formulaire de l'organisation ». Vous pourrez cliquer sur le lien du message. Vous pouvez également passer par l'onglet « Organisation », en haut à droite de la page, et sélectionner « Formulaire » pour compléter les champs requis.

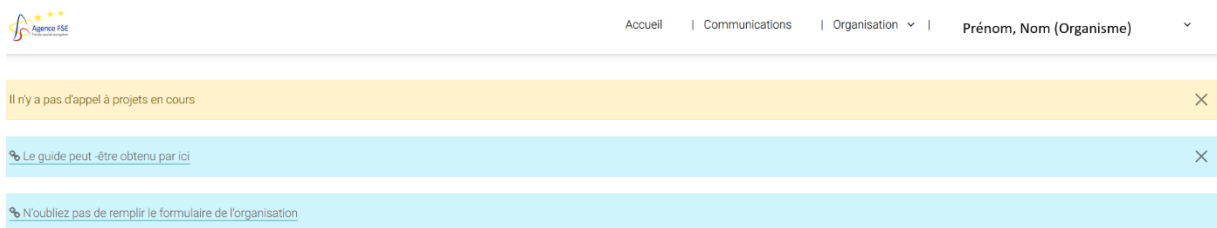

<span id="page-4-0"></span>Votre organisation est dès lors créée dans l'Application 21-27.

#### 2. Inviter des membres et leur attribuer des rôles

Votre organisation ayant été créée dans l'Application 21-27, il vous faudra maintenant inviter des membres à rejoindre votre organisation et leur attribuer des rôles dès qu'ils se seront authentifiés.

3 types de rôle existent :

- Gestionnaire du compte : donne un accès qui permet d'attribuer ou de supprimer les rôles en interne ;
- Encodeur : donne un accès en écriture à l'application ;
- Personne juridiquement responsable : seule personne habilitée à engager l'organisme et à valider les différents formulaires.

Attention : une personne peut cumuler plusieurs rôles.

L'ajout de membres à votre organisation se fait en différentes étapes :

<span id="page-4-1"></span>a. Invitation des membres de votre organisation

Afin d'attribuer un rôle aux membres de votre organisation, vous devez inviter ceux-ci à s'enregistrer dans l'Application 21-27. Pour cela, rendez-vous dans l'onglet « Organisation », en haut à droite, et cliquez sur « Membres ». Un code d'invitation de type « 0508dd1a-eac4- 4e9c-b007-e9161a8d2074 » apparaît. Copier ce code et transmettez-le aux personnes de votre organisation (par mail, par exemple).

#### **Membres de l'organisation**

#### Code d'invitation <sup>6</sup>

Le code d'invitation est a fournir à toute personne que vous voulez ajouter dans votre organisation

. Gestionnaire du compte FSE : membre qui attribue/supprime les rôles en interne

n copier le code

Dès qu'une personne à rejoint votre organisation, vous pouvez lui attribuer un ou plusieurs des rôles repris ci dessous

<sup>2.</sup> Encodeur : membre pouvant écrire dans l'application. 3 Personne juridiquement responsable : membre pouvant valider les différents formulaires

<sup>2 0508</sup>dd1a-eac4-4e9c-b007-e9161a8d2074

Attention : un bouton sur la gauche du code permet de générer un nouveau code d'invitation , ceci pour des raisons de sécurité. Néanmoins, il n'est pas nécessaire de générer un nouveau code pour chaque membre qui va joindre l'organisation. Un seul code peut être envoyé à tous les collaborateurs.

#### <span id="page-5-0"></span>b. Authentification des membres de votre organisation

Les personnes ayant reçu un code d'invitation devront passer par la phase d'authentification pour accéder à l'Application 21-27. Ces personnes ne devront pas oublier d'indiquer au gestionnaire de compte qu'elles ont bien passé cette étape.

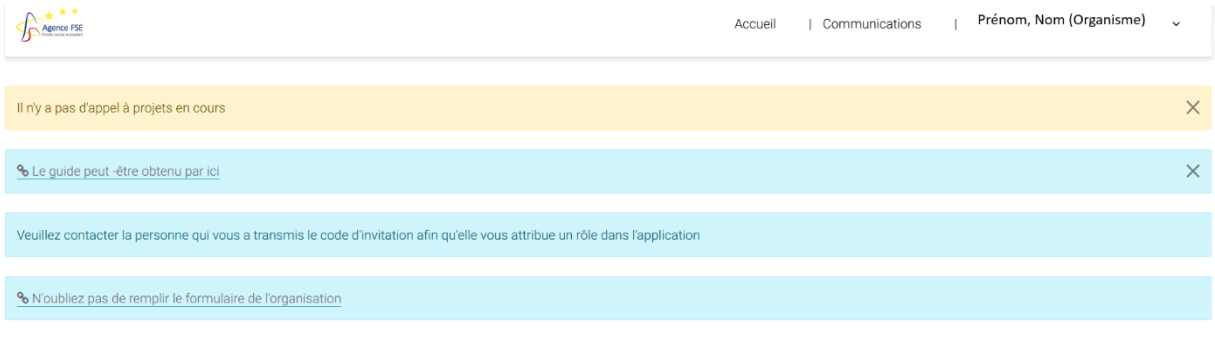

#### **Accueil**

Projets

#### <span id="page-5-1"></span>c. Attribution des rôles

Maintenant que les membres de votre organisation sont bien enregistrés dans l'Application 21-27, le gestionnaire de compte doit définir le ou les rôles de chacun.

Pour ce faire, il suffit de cliquer sur le « **bouton crayon** » se trouvant à côté du nom de la personne à laquelle il faut attribuer un rôle.

# **Membres de l'organisation**

#### Code d'invitation <sup>6</sup> Le code d'invitation est a fournir à toute personne que vous voulez ajouter dans votre organisation. Dès qu'une personne à rejoint votre organisation, vous pouvez lui attribuer un ou plusieurs des rôles repris ci dessous : 1. Gestionnaire du compte FSE : membre qui attribue/supprime les rôles en interne. 2. Encodeur : membre pouvant écrire dans l'application. 3. Personne juridiquement responsable : membre pouvant valider les différents formulaires 2 13d7f37d-51de-4fd9-813b-4d91d90624e4 n copier le code **Membres** Prénom Nom Poles Gestionnaire1 FSE Gestionnaire du compte FSE. Responsable Juridique ╱ û. Gestionnaire2 **FSE**

Le gestionnaire de compte peut attribuer un ou plusieurs rôles à une même personne. Ils sont repris dans :

#### 1. « Définir un rôle »

Les rôles de Gestionnaire du compte et d'Encodeur sont repris dans « définir un rôle ». Il n'y a aucune intervention de l'Agence FSE sur ces 2 rôles.

Il est à noter que le Gestionnaire du compte (la personne qui a créé la fiche d'information de l'organisation dans l'Application 21-27) peut à présent attribuer ce rôle à d'autres personnes également ou le décocher. Néanmoins, le système impose qu'il y ait au moins un gestionnaire de compte par organisation. Il ne sera donc pas possible de supprimer ce rôle s'il n'y a qu'un gestionnaire de compte pour l'organisation.

#### **Membres de l'organisation**

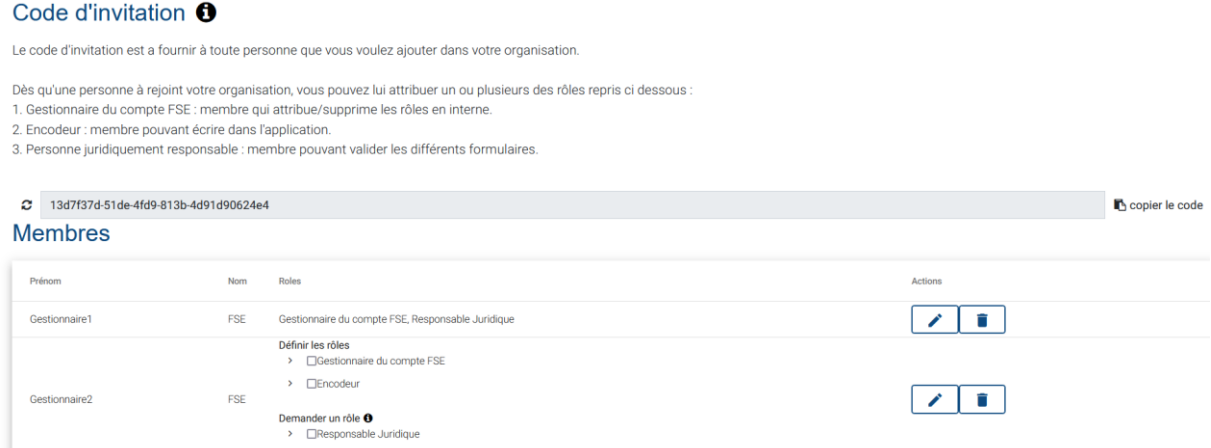

#### 2. « Demander un rôle »

Le champ relatif à la personne juridiquement responsable ne pourra être rempli que lorsque ce rôle aura été attribué à un membre de l'organisation et que ce rôle aura été validé par l'Agence FSE sur base de preuve des statuts de l'organisation par exemple.

#### **Membres**

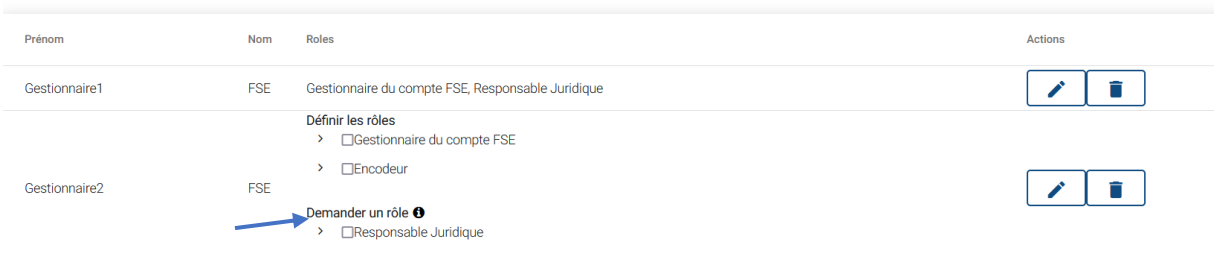

Une fenêtre pop-up s'ouvrira afin de compléter les données relatives à la personne juridiquement responsable. Il faudra également ajouter une pièce jointe (PDF de préférence) permettant à l'Agence FSE de vérifier que la personne peut effectivement engager l'organisation.

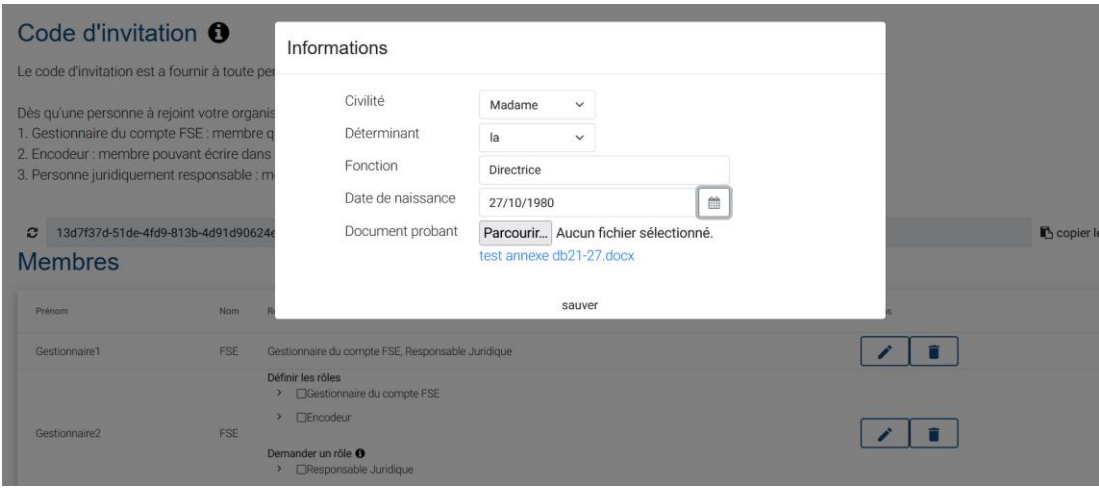

Appuyez sur « sauver ». Vous verrez alors que votre demande de rôle est en attente d'une validation par l'Agence FSE.

#### Code d'invitation <sup>0</sup>

Le code d'invitation est a fournir à toute personne que vous voulez ajouter dans votre organisation.

Dès qu'une personne à rejoint votre organisation, vous pouvez lui attribuer un ou plusieurs des rôles repris ci dessous :

1. Gestionnaire du compte FSE : membre qui attribue/supprime les rôles en interne.

2. Encodeur : membre pouvant écrire dans l'application.

3. Personne juridiquement responsable : membre pouvant valider les différents formulaires.

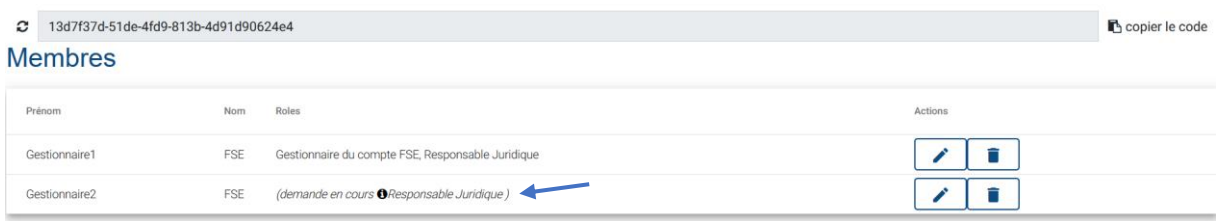

L'Agence FSE acceptera ou refusera votre demande. En cas de refus, vous serez averti du motif du refus (mail ou communication via l'Application 21-27).

#### <span id="page-7-0"></span>C. LES CONNEXIONS SUIVANTES

Vous accèderez toujours à l'application 21-27 [https://monespace21-27.fse.be](https://monespace21-27.fse.be/) via les outils numériques CSAM (EID, ITSME, etc.).

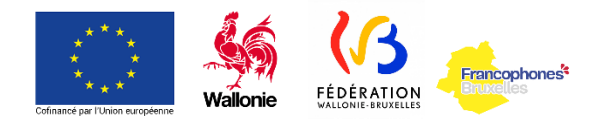